# Help - Feedback - Support (Enter-Edit)

This article describes how to self Help, provide Feedback or get Support (Job Case) through Katipolt.

#### **To Self Help;**

Self Help is done from the "What would you like to do?" window. Here the User can play WalkMe's, view procedural PDF's or videos.

#### **Quick Flow;**

### **Help** > **Enter in Key Words** OR **Scroll** > **Press**

1. Press on the **Help** button **the display the "What would you like to do?" Window** 

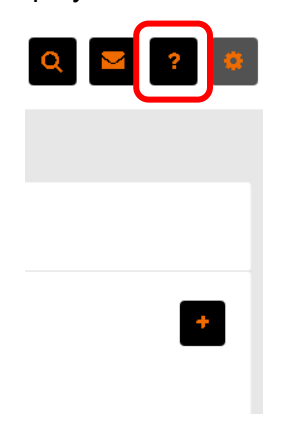

2. From the "What would you like to do?" Window, either; **Enter in Key Words** of what you would like to do, then Press the [search] button  $\sqrt{a}$ , OR **Scroll** Down through the list, to locate the WalkMe, procedural PDF or video

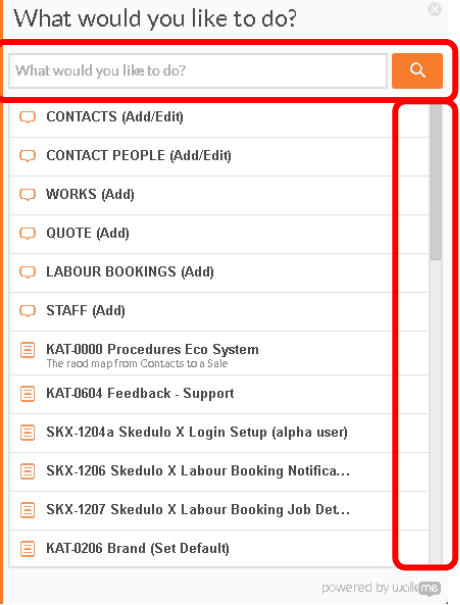

3. **Press** on the WalkMe, Procedural PDF or Video to launch and view

#### **To enter Feedback or Support Stories;**

Entering and editing Feedback or Support Stories is done from the Feedback Window of the Settings dropdown menu. From here dialog can be entered into and recorded between the User and the Support Team that provides an on-going history and status of the Job Case for both parties.

#### **Quick Flow;**

## **Settings** > **Feedback** > **[New Feedback]** > **Type\*** > **Priority\*** > **Subject\*** > **Description\*** > **[Create Feedback]**

1. Press on the **Settings** button  $\frac{1}{2}$  to display the Options Menu and select **Feedback** to display the FEEDBACK Window, then Press on the **[New Feedback]** button **the display a New** Feedback Window

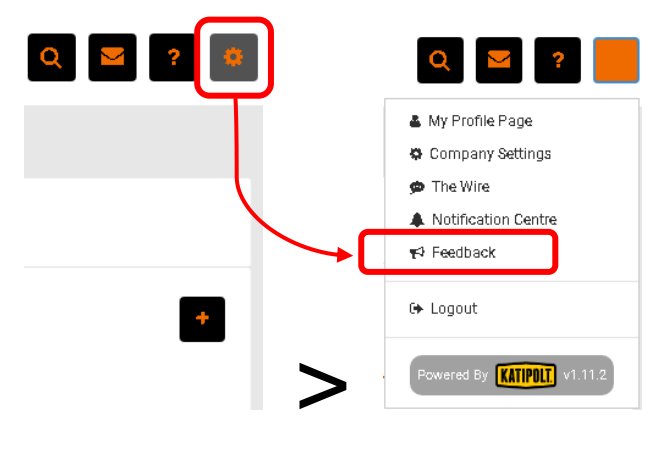

2. From the New Feedback Window, Select a "**Type\***" and "**Priority\***", then Enter a "**Subject\***" and "**Description**\*", then Press the **[Create Feedback]** button **the** to create and submit the Feedback and return to the Feedback Case Window

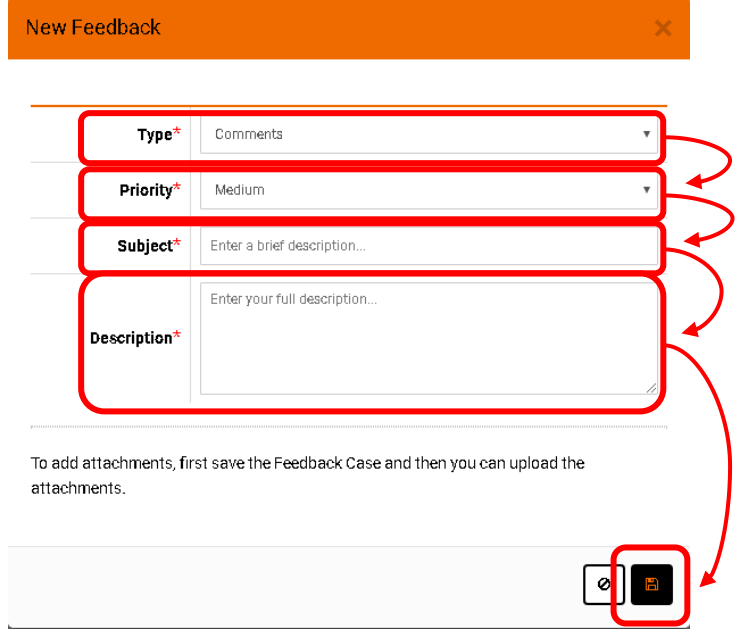

#### **To enter Feedback or Support Files;**

1. If you have Files to add to the Feedback/Support Stories, Press the **FILES** Subnav to expand, then Press the **[Add File]** button **the display a FILE: FILE NEW Window** 

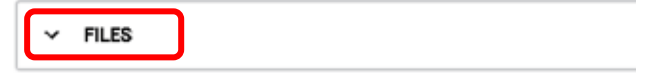

2. From the FILE: FILE NEW Window, Press the [Choose File] button **Choose File**, then navigate to where the file is saved, doubling pressing to up-load, then give the file a **"Description"** and Press the **[Save]** button **the same the upload** 

#### **To View or Add Comments;**

1. To View comment(s), Press the **COMMENTS** Subnav to expand and view any new or historical comments

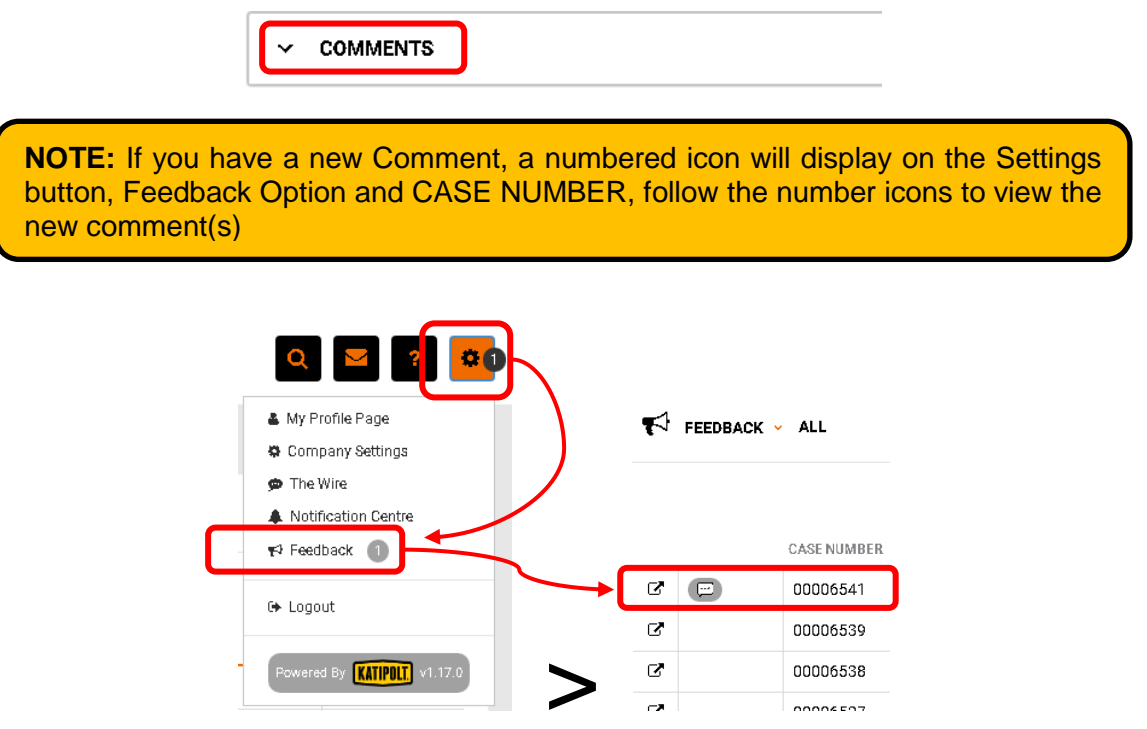

2. To Add a comment, Enter a comment into the COMMENT's "**Enter new comment…**" field, then press the **[Save]** button  $\boxed{B}$  to save and post the comment

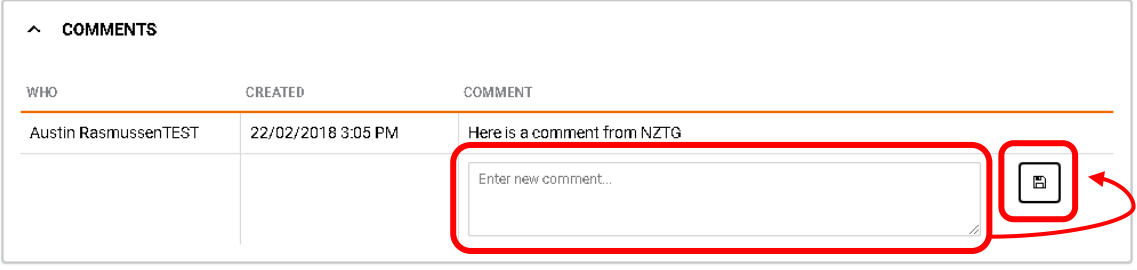